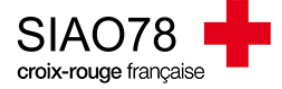

## Remise à disposition d'une nouvelle place au SIAO

Profil concerné : Utilisateur Hébergement / Logement

Lorsqu'une personne quitte votre structure d'hébergement ou de logement, vous devez la faire sortir dans le SI-SIAO-115 dans un délai **de 7 jours**. Cette action remettra la place à disposition au SIAO qui pourra ensuite procéder à une orientation.

## **Deux actions distinctes sont à faire :**

**1)** Mise à disposition de la place dans le SI-SIAO :

Connectez-vous au SI-SIAO-115, et positionnez-vous sur votre profil « **Utilisateur Hébergement** », puis allez dans le menu « **Administration > gérer les structures** ». La liste de votre / vos structure(s) va s'afficher automatiquement. Cliquez sur le crayon à droite du nom de votre structure

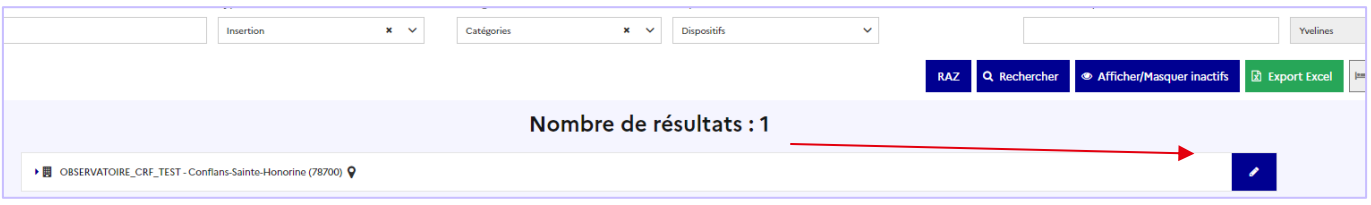

Cliquez ensuite sur l'onglet « **Personnes orientées** ». Dans cette partie, vous verrez toutes les orientations en cours ainsi que la liste des personnes présentes. Cliquez sur le ménage sortant

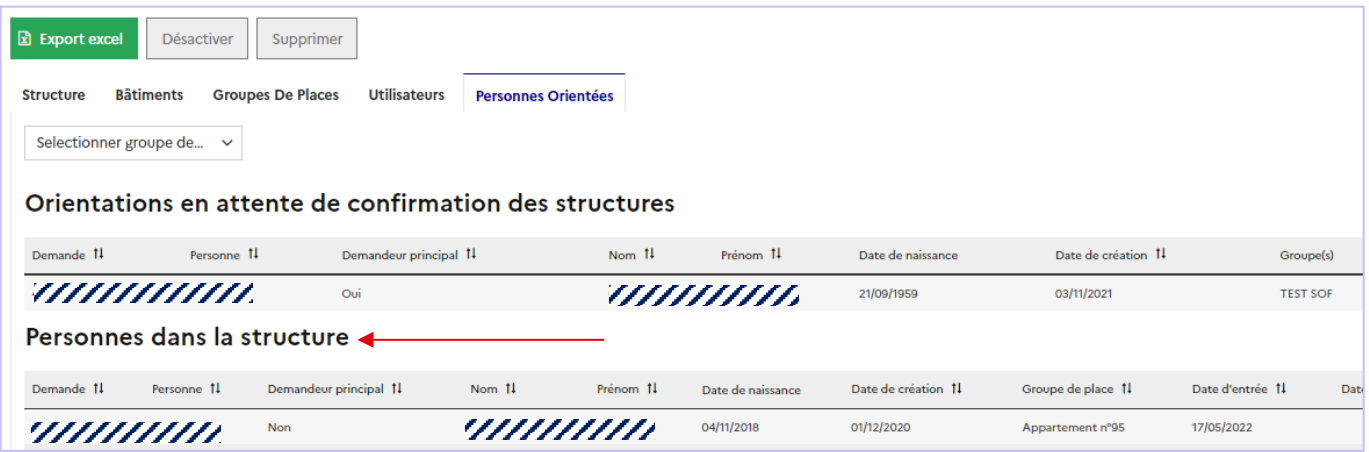

Vous atterirez directement dans l'onglet « **Structure** » de la demande d'insertion du ménage puis cliquez sur le bouton « **Départ de la structure** » en bas à droit de l'écran.

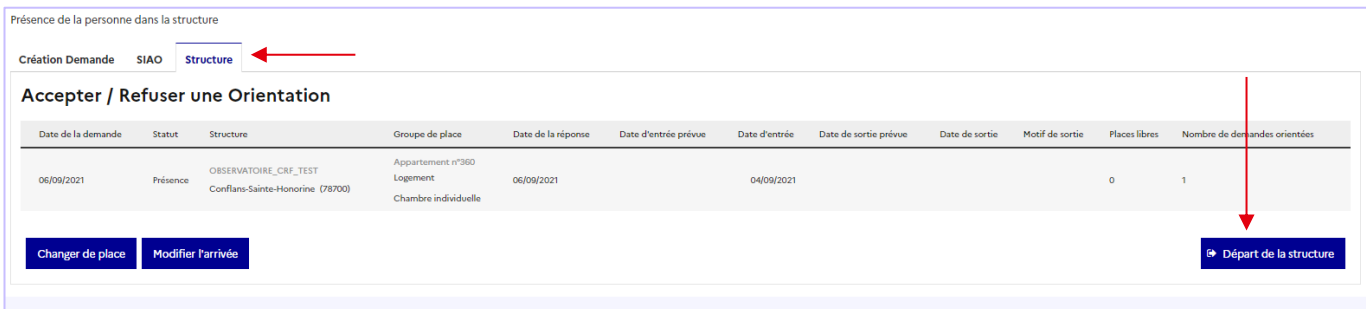

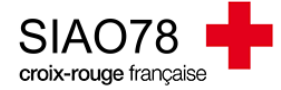

Sélectionnez les **personnes sortantes** (s'il y a plus d'une personne dans le ménage) puis indiquez une **date** et la **situation à la sortie** pour le ménage.

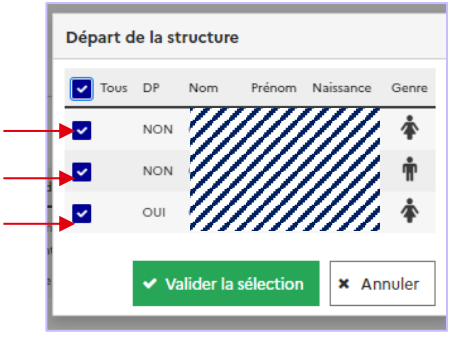

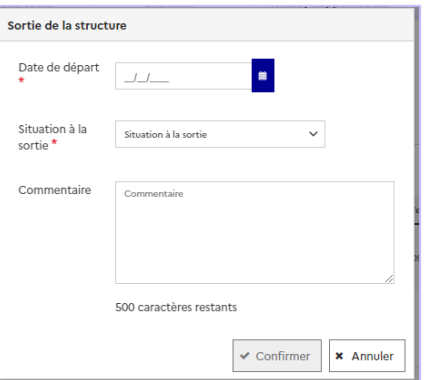

Le statut de la demande deviendra « **Demande clôturée par la structure** » et la place sera à nouveau libre dans le SI-SIAO.

**2)** Prévenir le SIAO :

La place libérée fait partie du dispositif urgence 115 : remplissez le formulaire de remise à disposition directement sur notre site internet www.siao78.fr

La place libérée est un autre dispositif : le pôle Hébergement / Logement devra être prévenu par le biais d'un mail en indiquant le nom du groupe de place disponible.

En cas de questions ou de doutes, n'hésitez pas à vous prendre contact avec le pôle hébergement logement.

**Quelques informations supplémentaires :** 

Il existe deux autres méthodes pour retrouver un ménage sortant :

- Soit à partir de la page d'accueil dans l'onglet « **Dernières personnes entrées en structure** »

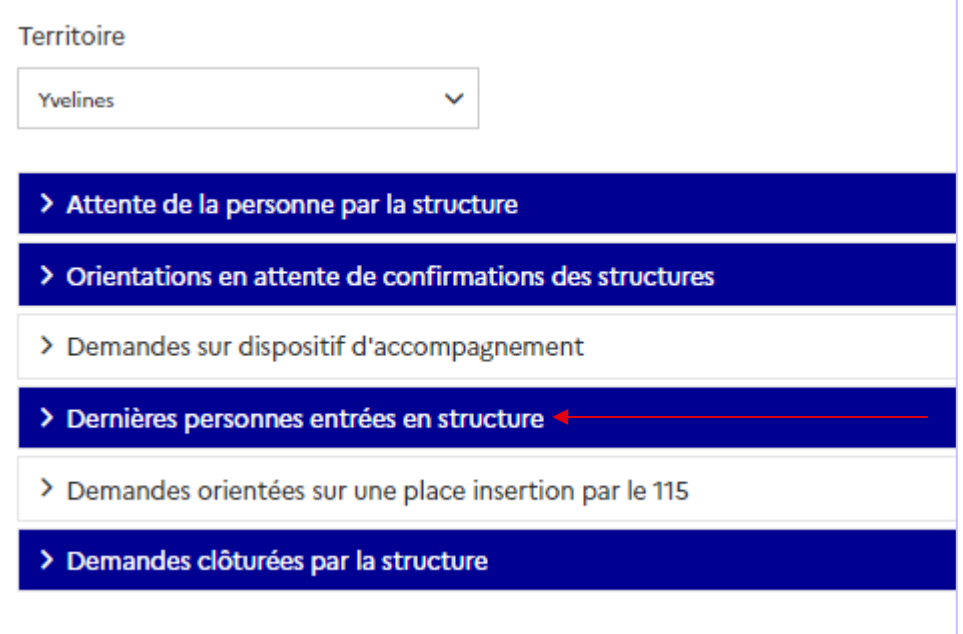

- Soit en utilisant le menu « **Consultation** » et en saisissant l'identité du ménage concerné. Allez ensuite dans l'onglet « **Demandes du ménage** » puis cliquez sur la demande au statut « **présence** », puis allez dans l'onglet « **Structure** ».